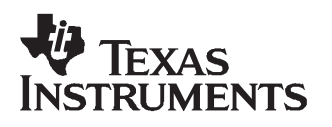

## *Configuring an S2000 Reader via USB*

# *Application Report*

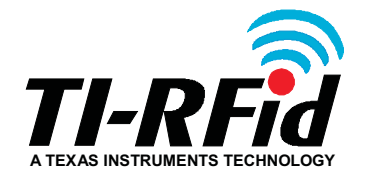

*January 2008*

*SCBA024 (11-06-26-011)*

## *Configuring an S2000 Reader via USB*

## *Application Report*

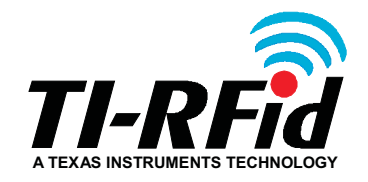

Literature Number: SCBA024 (11-06-26-011) January 2008

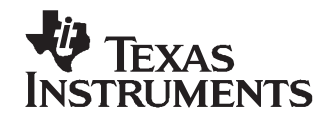

## **Contents**

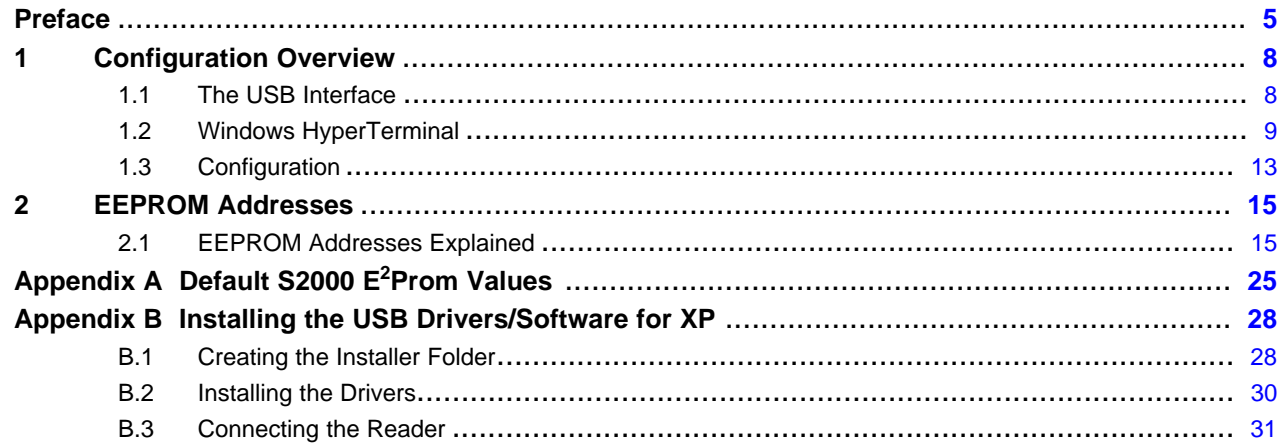

### **List of Figures**

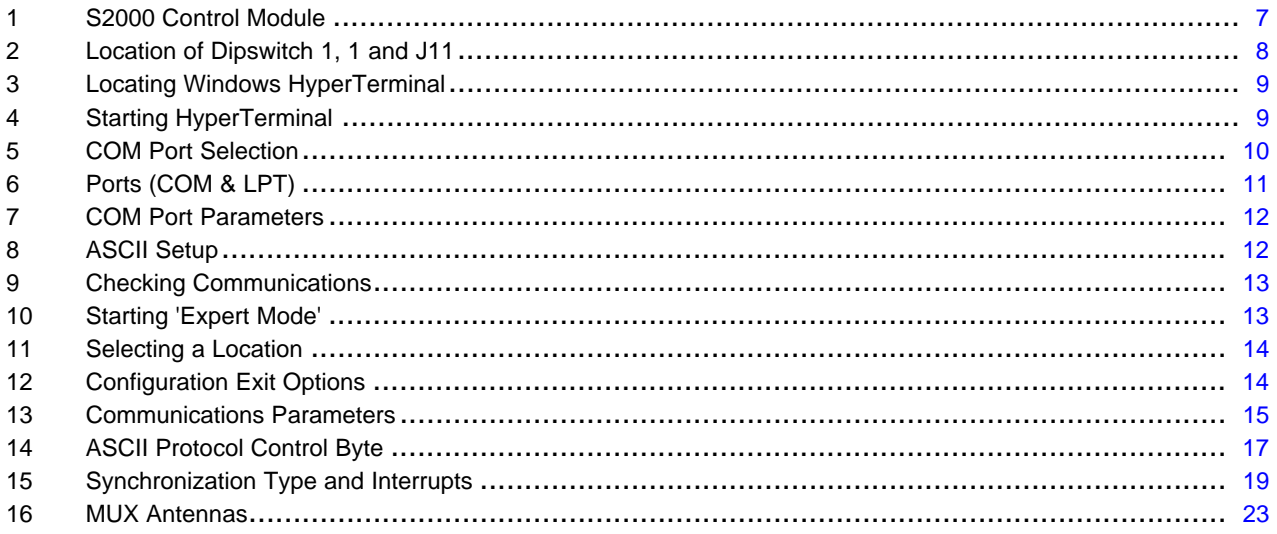

### **List of Tables**

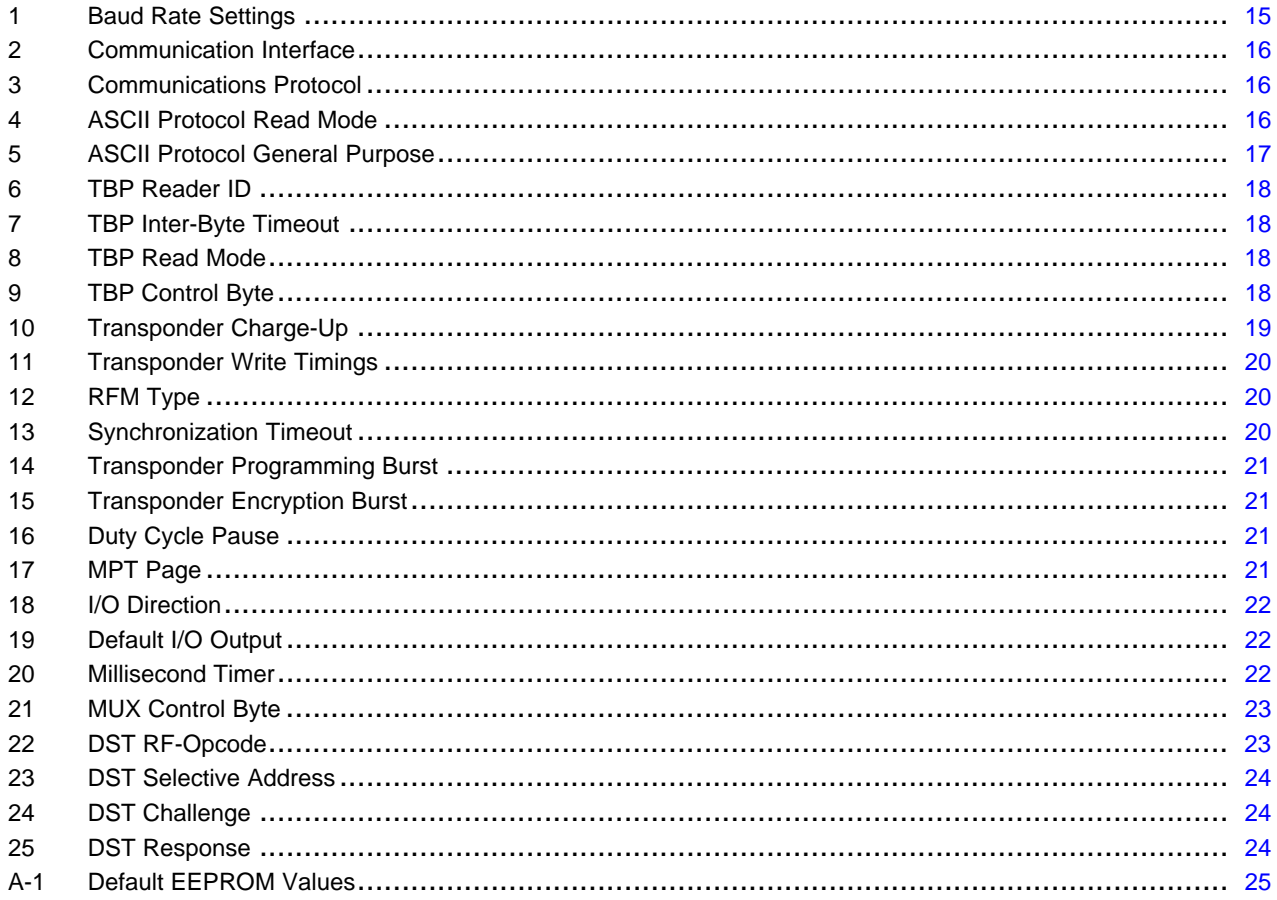

<span id="page-4-0"></span>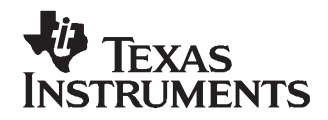

*J. A. Goulbourne*................................................................................. *UK Technical Support Center*

#### **Edition 001 – January 2008**

This is the first edition of Configuring the S2000 Reader via USB.

It contains <sup>a</sup> description of how to establish communications with the S2000 and change its configuration using the USB port. For use with the following products:

#### **RI-CTL-MB2B-30** ……**.. S2000 Control Module (RS-232) RI-CTL-MB6B-30** ……**... S2000 Control Module (RS-422/485)**

This document has been created to help support Texas Instruments' Customers in designing in and /or using TI-RFid™ products for their chosen application. Texas Instruments does not warrant that its products will be suitable for the application and it is the responsibility of the Customer to ensure that these products meet their needs, including conformance to any relevant regulatory requirements.

Texas Instruments (TI) reserves the right to make changes to its products or services or to discontinue any product or service at any time without notice. TI provides customer assistance in various technical areas, but does not have full access to data concerning the use and applications of customers' products.

Therefore, TI assumes no liability and is not responsible for Customer applications or product or software design or performance relating to systems or applications incorporating TI products. In addition, TI assumes no liability and is not responsible for infringement of patents and / or any other intellectual or industrial property rights of third parties, which may result from assistance provided by TI.

TI products are not designed, intended, authorized or warranted to be suitable for life support applications or any other life critical applications which could involve potential risk of death, personal injury or severe property or environmental damage.

The TI-RFid logo, the words TI-RFid and Tag-it are trademarks or registered trademarks of Texas Instruments Incorporated (TI).

Copyright (C) 2008 Texas Instruments Incorporated (TI)

This document may be downloaded onto <sup>a</sup> computer, stored and duplicated as necessary to support the use of the related TI products. Any other type of duplication, circulation or storage on data carriers in any manner not authorized by TI represents <sup>a</sup> violation of the applicable copyright laws and shall be prosecuted.

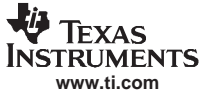

#### *About This Manual*

This Application Report (11-06-26-011) is written for the sole use by TI Customers who are engineers experienced with Radio Frequency Identification Devices (RFID).

#### *Conventions*

Certain conventions are used in order to display important information in this manual, these conventions are:

### **WARNING**

**A warning is used where care must be taken or <sup>a</sup> certain procedure must be followed, in order to prevent injury or harm to your health.**

#### **CAUTION**

This indicates information on conditions, which must be met, or <sup>a</sup> procedure, which must be followed, which if not heeded could cause permanent damage to the system.

#### **Note:** Indicates conditions, which must be met, or procedures, which must be followed, to ensure proper functioning of any hardware or software.

#### *If You Need Assistance*

For more information, please contact the sales office or distributor nearest you. This contact information can be found on our web site at: <http://www.ti-rfid.com>.

<span id="page-6-0"></span>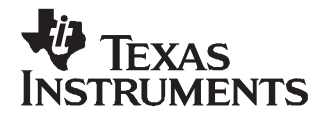

## *Configuring the S2000 Reader via USB*

#### **ABSTRACT**

With the addition of an USB port on the S2000 control modules, configuration of RS-485 readers is made much easier. Previously, it was necessary to use an RS-422 to RS-232 converter for the customization process, prior to installing the networked RS-485 units. The method described in this document uses 'Expert Mode' to write directly to the reader's E<sup>2</sup>Prom (where the operating parameters are stored) and, rather than using S2\_Util, uses Windows HyperTerminal as the GUI. Windows HyperTerminal has access to any serial port on which the USB driver might install.

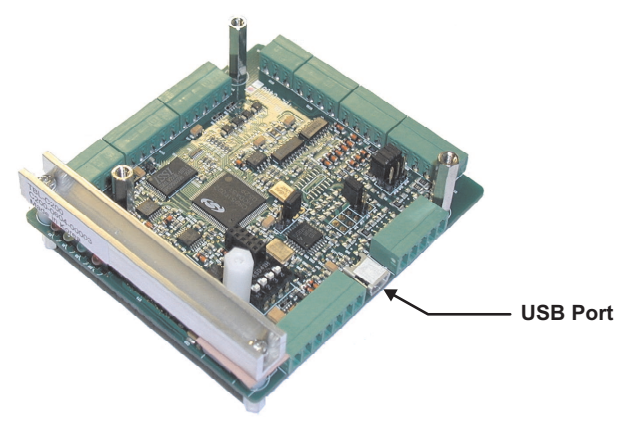

**Figure 1. S2000 Control Module**

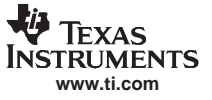

#### <span id="page-7-0"></span>**1 Configuration Overview**

On power-up the S2000 Reader reads in its operating parameters from E<sup>2</sup>Prom. The default values for these locations are given in Appendix A.

Some of these parameters are Custom parameters that the user can change to ensure that the reader operates in the way the application requires. These Custom parameters only become active when dipswitch 1, 1 is in the ON position.

**For configuration, this dipswitch must be in the OFF position.**

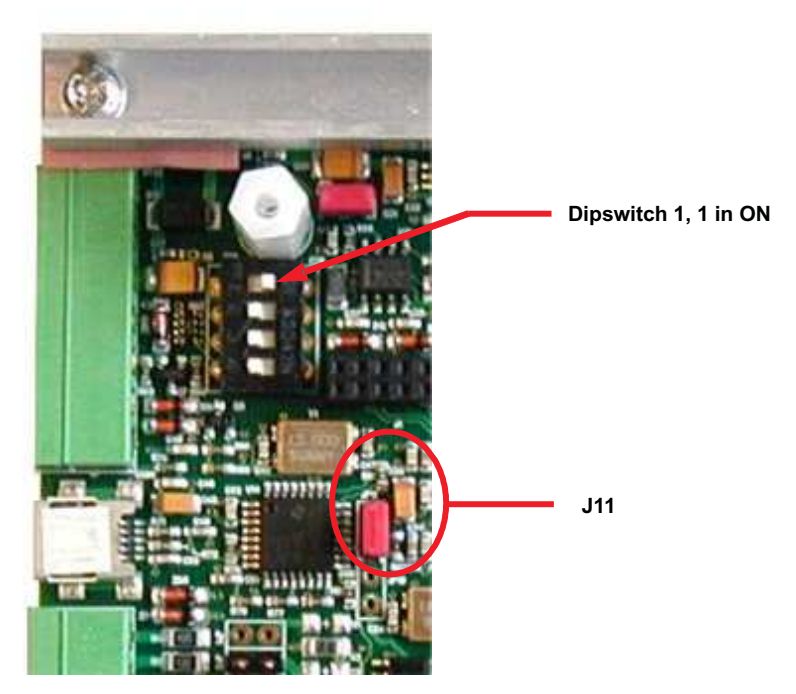

**Figure 2. Location of Dipswitch 1, 1 and J11**

#### *1.1 The USB Interface*

The USB interface is enabled by jumper J11, and this jumper must be in place for USB operation.

Before connecting the USB cable for the first time, it is necessary to install the USB drivers. This installation process is covered in Appendix B of this document.

<span id="page-8-0"></span>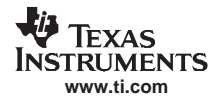

#### *1.2 Windows HyperTerminal*

Any 'Dumb Terminal' Program can be used to configure the reader but this document describes using Windows<sup>™</sup> HyperTerminal.

The normal location of HyperTerminal ( Windows<sup>™</sup> XP) is under  $\frac{d^2\sin nt}{dx^2}$  "All Programs"  $\rightarrow$  "Accessories"  $\rightarrow$  "Communications"  $\rightarrow$  "HyperTerminal" as shown in Figure 3:

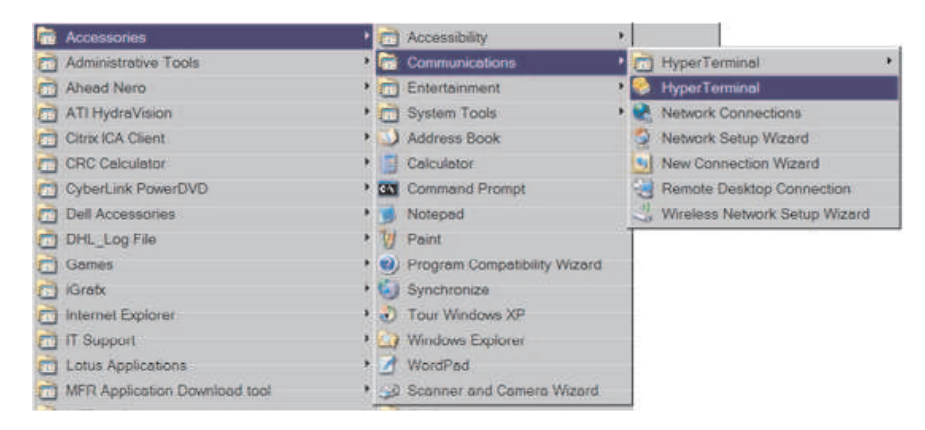

**Figure 3. Locating Windows HyperTerminal**

Click on HyperTerminal to start the program, and then select an icon and <sup>a</sup> name for the connection.

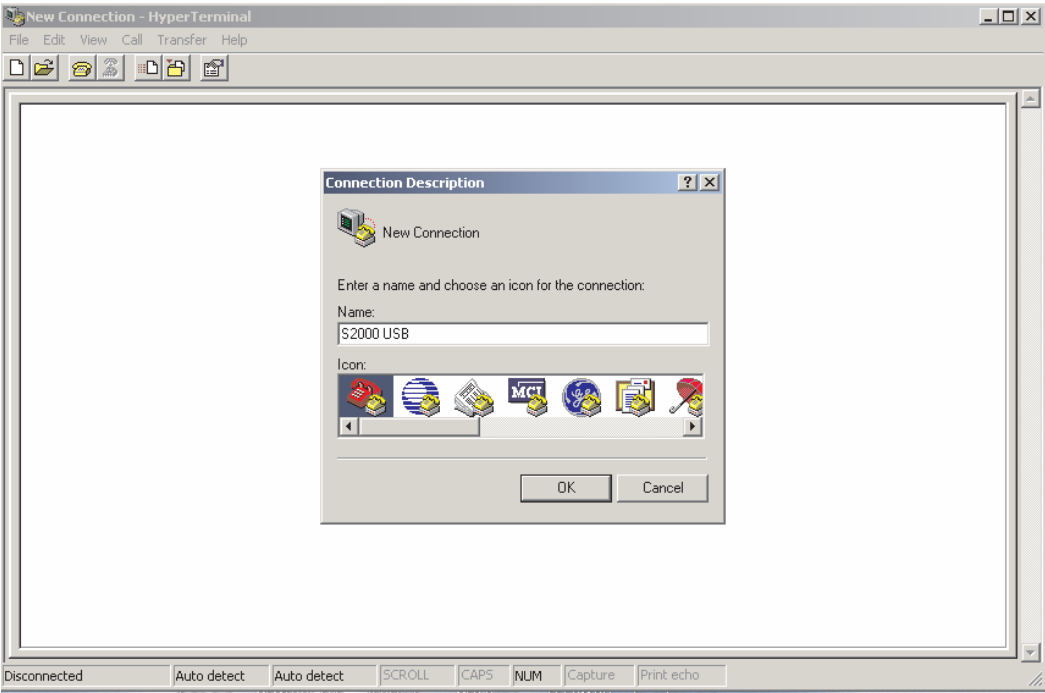

**Figure 4. Starting HyperTerminal**

When you click on "OK", you will be prompted to select <sup>a</sup> COM port and <sup>a</sup> drop-down list will show all valid ports. Select the COM port that your USB driver installed itself.

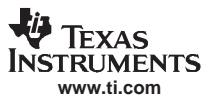

<span id="page-9-0"></span>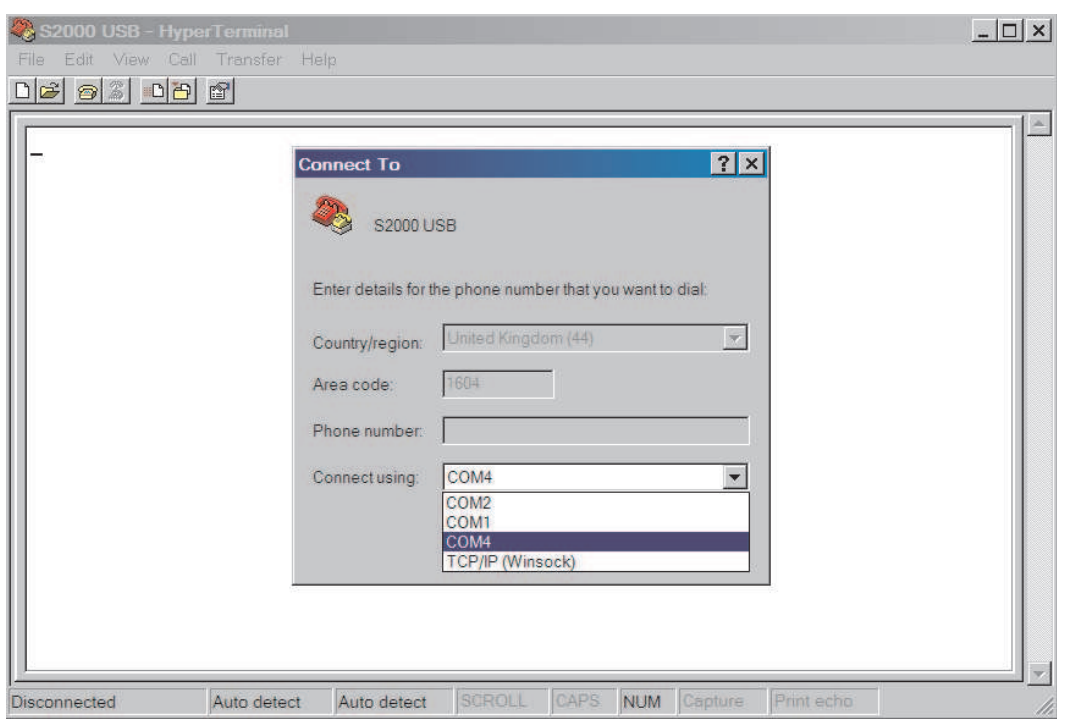

**Figure 5. COM Port Selection**

<span id="page-10-0"></span>If you are unsure about which COM port to choose, then right click "My Computer" and select "Properties"  $\rightarrow$  'Hardware'  $\rightarrow$  'Device Manager'.

Under "Ports (COM & LPT)" you will see which port the USB connection is using.

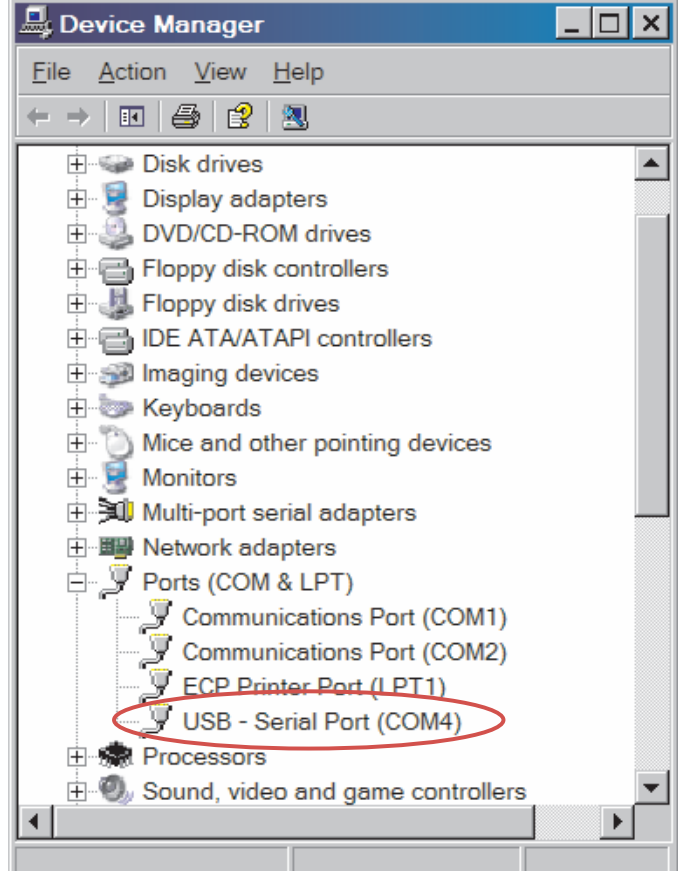

**Figure 6. Ports (COM & LPT)**

<span id="page-11-0"></span>Click on "OK" and set the COM port properties as shown in Figure 7.

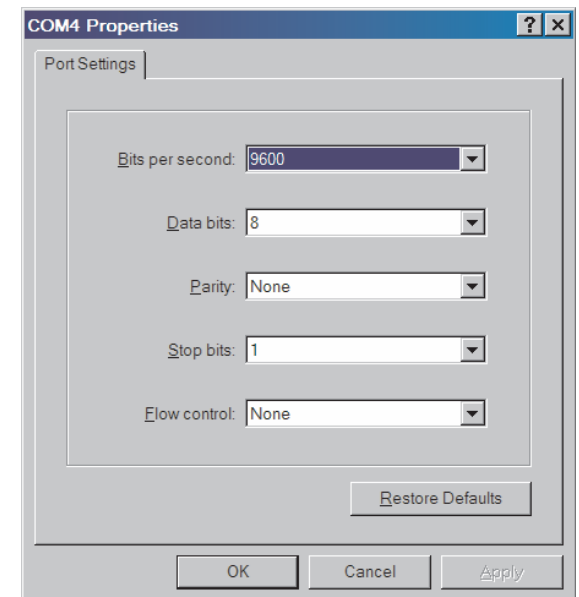

**Figure 7. COM Port Parameters**

Click on "Apply" followed by "OK". Now under "Properties" on the top menu, select "Settings" <sup>→</sup>"ASCII Setup.

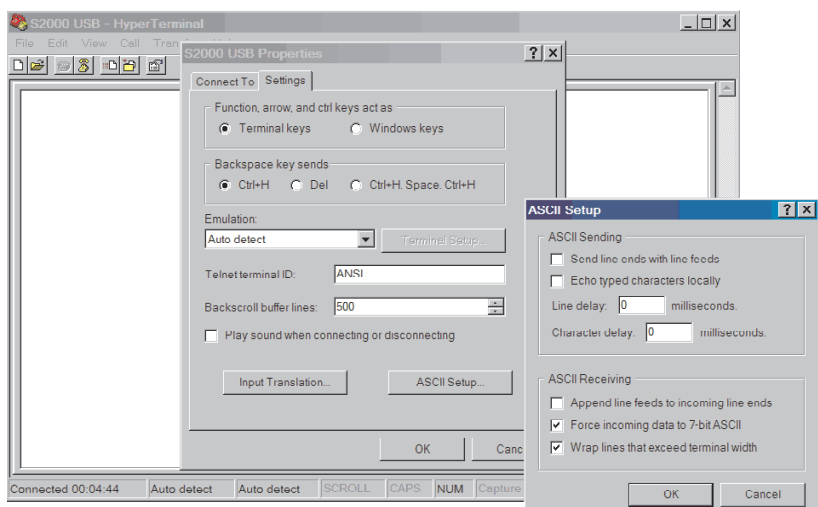

**Figure 8. ASCII Setup**

<span id="page-12-0"></span>Make the changes as shown and Click "OK" twice.

You now should be able to send and receive data from the reader. Confirm this by typing "V" (upper case V) and the reader will return its version number.

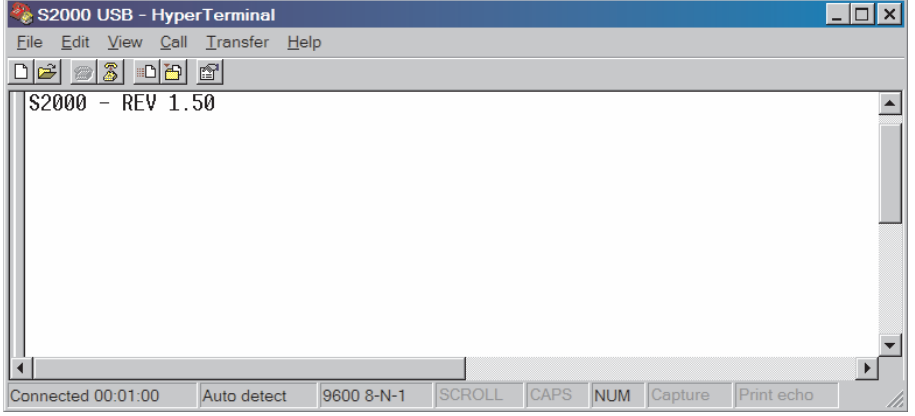

**Figure 9. Checking Communications**

#### *1.3 Configuration*

To start "Expert Mode" configuration, type an asterisk (\*).

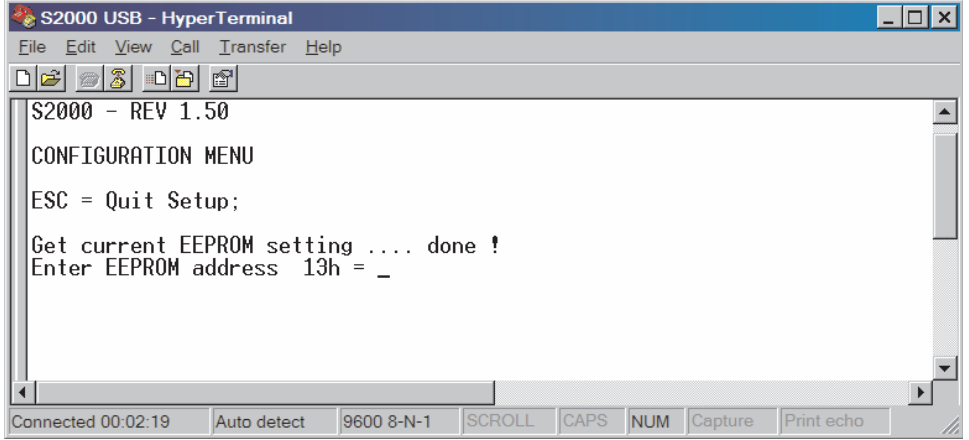

**Figure 10. Starting 'Expert Mode'**

This causes the reader to display the Configuration menu and prompts you for the EEPROM location you want to change. The location displayed defaults to 13h which is the start of memory locations that can be customized. Hitting RETURN will cause the program to assume that you want to start at 13h and will display its present value. Alternately, you can type in <sup>a</sup> location that you want to start making changes (e.g. 17) followed by RETURN and the program will display that location and its present value. You are prompted to type in <sup>a</sup> new value. [Figure](#page-13-0) 11 shows this.

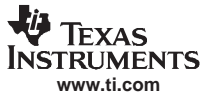

<span id="page-13-0"></span>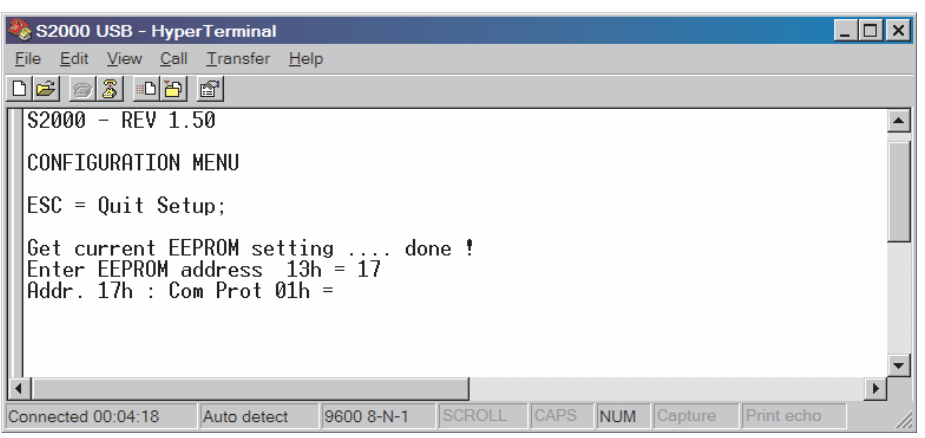

**Figure 11. Selecting <sup>a</sup> Location**

Typing in <sup>a</sup> value and hitting RETURN, causes that value to be stored in <sup>a</sup> temporary file. Just hitting RETURN assumes that you want to keep the original values and move to the next location. In this way you can move through the memory locations making the changes that you need. When you are satisfied that you have made all the changes that you need, hitting ESC causes the program to display the Exit options:

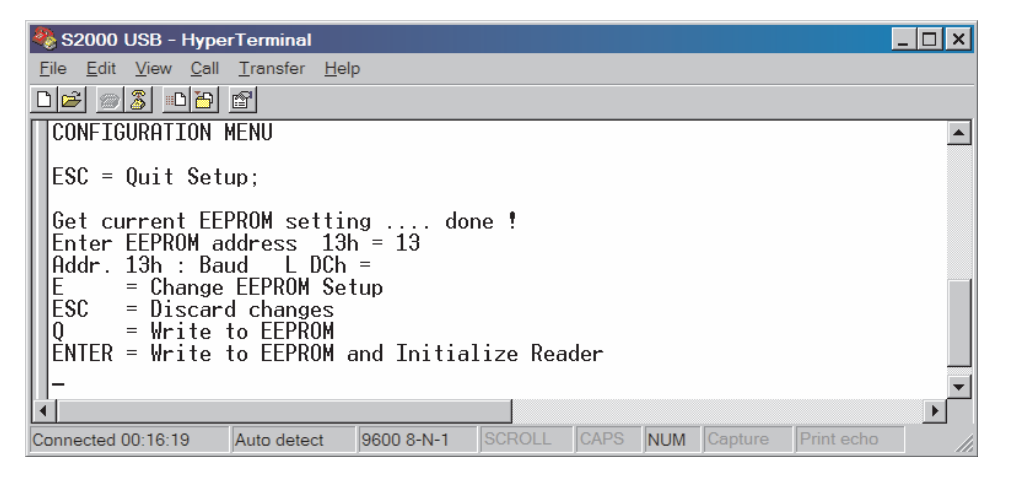

**Figure 12. Configuration Exit Options**

Hitting ESC will ignore any changes you have made, while "Q" or ENTER will write the configuration file, in which your changes have been collected, to the reader and initialize it. Hitting "E" will take you back to one location after the last location you selected, to continue configuration.

#### <span id="page-14-0"></span>**2 EEPROM Addresses**

The reader comes with both standard and custom configurations pre-configured, e.g. If you change dipswitch 1, 1 to ON, the reader will automatically go into Tiris Bus Protocol mode. So, when configuring the reader to use the custom parameters you have selected, you will also have to check all other locations. For example you may have to change TBP back to ASCII if the only change you wish to make is to increase the baud rate.

In 'Expert Mode' all data is entered in Hexadecimal format, which is indicated by 'h', e.g. 13h. So for example if you are changing the Charge-up time (address 28h) to <sup>a</sup> 30 ms period you would enter 1E.

#### *2.1 EEPROM Addresses Explained*

In the following sections the custom addresses are explained.

#### **2.1.1 Baud Rate (Addresses 13h and 14h)**

These addresses define the baud rate when the custom configuration is active. The baud rate should be set to match the Host Computer.

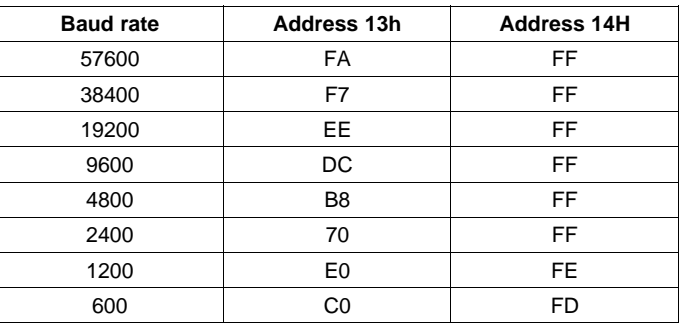

#### **Table 1. Baud Rate Settings**

The default values for 13h and 14h are DC and FF respectively (9600 baud).

#### **2.1.2 Communications Parameters (Address 15h)**

At this address the communications parameters can be set to match those of the controlling computer.

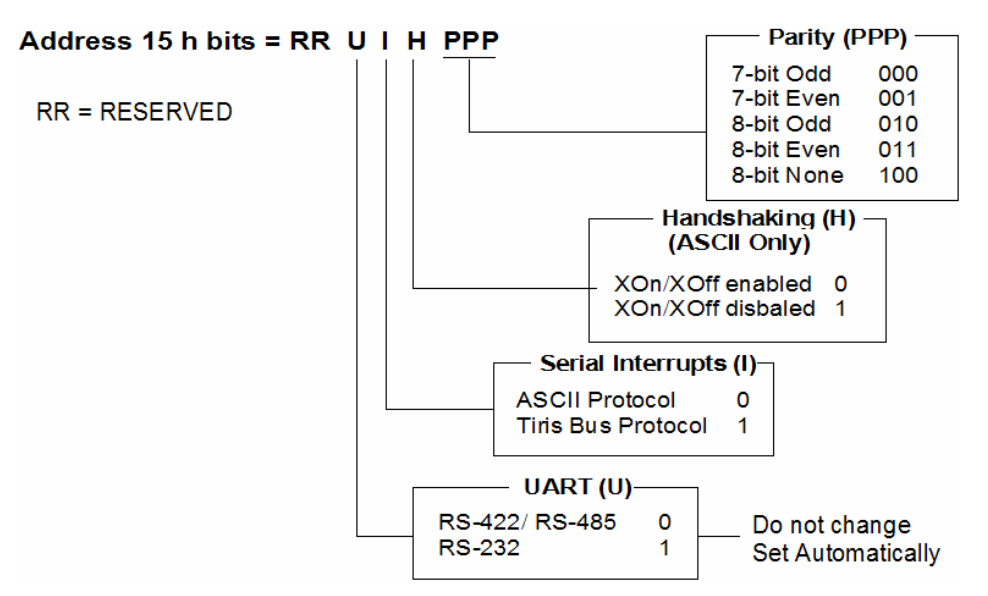

#### **Figure 13. Communications Parameters**

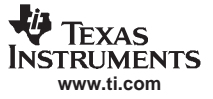

<span id="page-15-0"></span>The default value for address 15h is 04 (8-bit None, XOn/ XOff enabled, ASCII Protocol).

#### **2.1.3 Communication Interface (Address 16h)**

Here the physical interface can be selected.

**Note:** When using the custom settings, RS-422 and RS-485 readers which are configured by default as RS-232, must be configured to the correct physical interface.

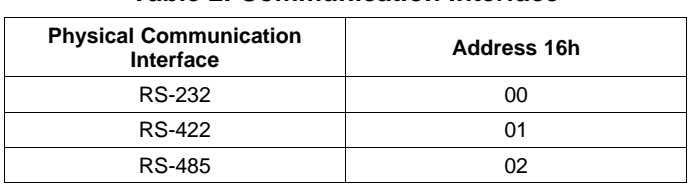

**Table 2. Communication Interface**

The default value for address 16h is 00 (RS-232).

#### **2.1.4 Communications Protocol (Address 17h)**

This parameter specifies which protocol the reader will use when the custom settings are active. The ASCII Protocol is <sup>a</sup> simple, low overhead protocol, with no error detection. It is used for short distance communication in low noise environments – it is point-to-point only. TIRIS Bus Protocol (TBP) is <sup>a</sup> more complex protocol, with a larger overhead and error detection. TBP must be used for multi-drop connectivity.

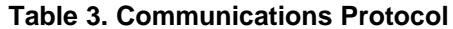

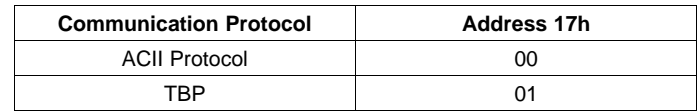

The default value for address 17h is 01 (TBP protocol).

#### **2.1.5 ASCII Protocol Read Mode (Address 1Ah)**

When configured for ASCII protocol, the reader can operate in <sup>a</sup> number of modes on power-up or <sup>a</sup> RESET.

- • **Line mode** – the reader is constantly reading and returning responses to the Host computer, even when no tags are in the RF field.
- **Gate mode** the reader checks to see if the tag ID is new or has been read before. Only new tag numbers are returned to the Host Computer. Over 900 IDs can be stored in memory for comparison.
- **Execute mode** the reader only responds when requested and is silent otherwise.
- • **Normal/ Differential mode** – when <sup>a</sup> new tag is read, the ID is sent to the Host Computer and the reader stores that value in memory. All subsequent readings are compared with that value and no data will be output until the value read changes.

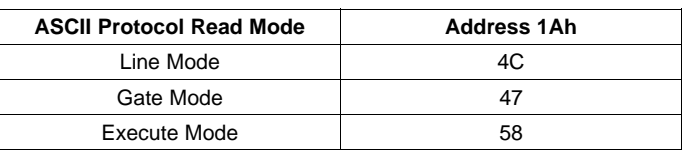

#### **Table 4. ASCII Protocol Read Mode**

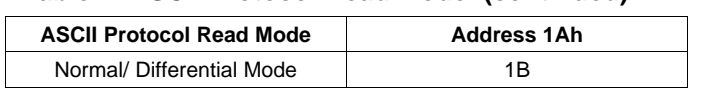

**Table 4. ASCII Protocol Read Mode (continued)**

<span id="page-16-0"></span>The default value for address 1Ah is 1B (Normal/ Differential mode).

#### **2.1.6 ASCII Protocol Control Byte (Address 1 Bh)**

This address controls the data output to the Host Computer and Toggle Mode. The data output in ASCII mode can be decimal or hexadecimal. In hexadecimal the ID is represented by 16 characters, e.g. 1234567890ABCDEF, while in decimal the same ID will be sent as 20 characters, i.e. 0291 1220975730085359.

Toggle mode is no longer valid. It was used to switch between two receive antennas on an RFM-104B module. This module is now obsolete.

#### Address 1B h bits = RRRRR T R F

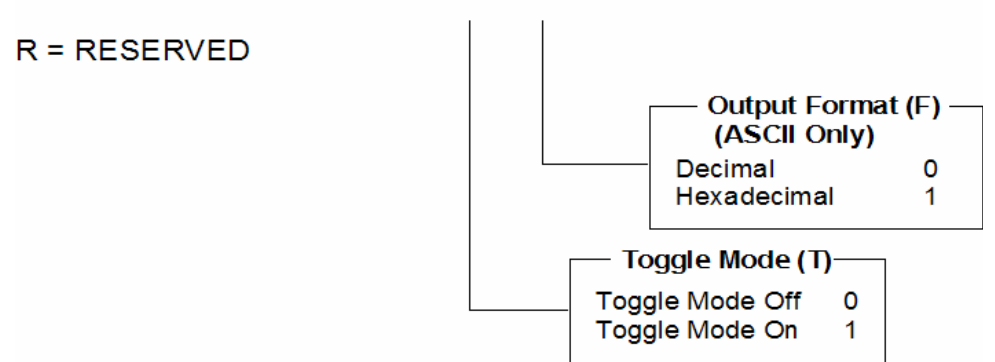

**Figure 14. ASCII Protocol Control Byte**

The default value for address 1Bh is 00 (Decimal output, Toggle Off).

#### **2.1.7 ASCII Protocol General Purpose (Address 1 Ch)**

Setting this parameter is only necessary when the S2000 reader is used as an end-of-line tester for automotive DST keys. If the response to an encoded challenge is correct, Open Collector OC0 is switched on if this address is set to 01.

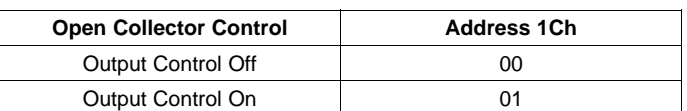

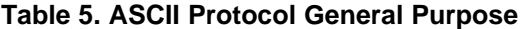

The default value for address 1Ch is 00.

#### **2.1.8 TBP Reader ID (Address 20h)**

This parameter uniquely identifies <sup>a</sup> reader, when multiple readers are on the same RS-422 or RS485 network. The Tiris Bus Protocol uses this address to direct commands to <sup>a</sup> particular reader. Any address is allowed between 00 to FE but it is suggested that address 00 is reserved for the Host Computer. Address FF is for broadcast commands and should not be set as a reader's address.

#### **Table 6. TBP Reader ID**

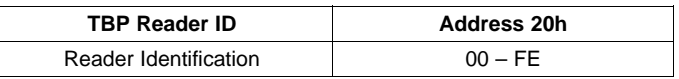

<span id="page-17-0"></span>The default value for address 20h is 01.

#### **2.1.9 TBP Inter-Byte Timeout (Addresses 21h and 22h)**

This parameter specifies the inter-byte timeout period which changes with baud rate. The value of this parameter will be determined by the baud rate set in 13h and 14h.

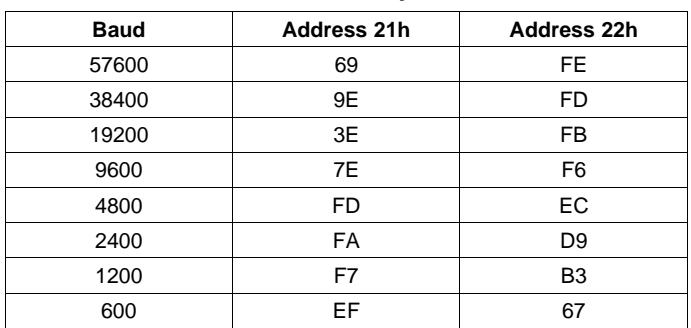

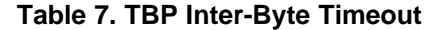

The default values for addresses 21h and 22h are 7E and F6 (9600 baud).

#### **2.1.10 TBP Read Mode (Address 23h)**

In Tiris Bus Protocol, two read modes are possible:

- **Idle Mode** this is equivalent to 'Execute mode' in the ASCII protocol, where the reader is not allowed to perform any operation until instructed. The reader waits until <sup>a</sup> command addressed to it (or <sup>a</sup> broadcast command) is received.
- **Gate Mode** the reader is constantly attempting to read tags and storing the IDs in memory. (Note: where multiple readers are operating in this mode in close proximity, their transmissions will need to be synchronized).

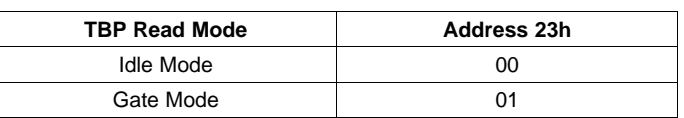

**Table 8. TBP Read Mode**

The default value for address 23h is 00.

#### **2.1.11 TBP Control Byte (Address 24h)**

This parameter specifies the algorithm used to determine the block check character. This can be <sup>a</sup> 16-bit CRC-CCITT polynomial checksum or <sup>a</sup> Longitudinal Redundancy Checksum (LRC) or Custom CRC. The 16-bit CRC-CCITT is recommended but where the controlling device, e.g. PLC, would have difficulty calculating the CRC, the less demanding LRC could be used.

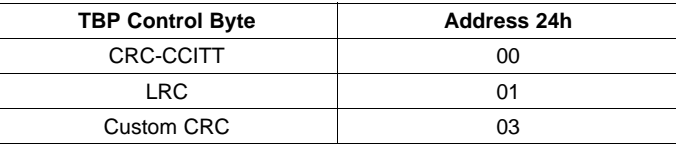

#### **Table 9. TBP Control Byte**

<span id="page-18-0"></span>The default value for address 24h is 00.

#### **2.1.12 Synchronization Type (Address 27h)**

To prevent adjacent readers' transmissions interfering with one another in an application, some form of synchronization is required. This address allows the type of synchronization to be specified.

#### Address 27h bits = 11 RRR SSS

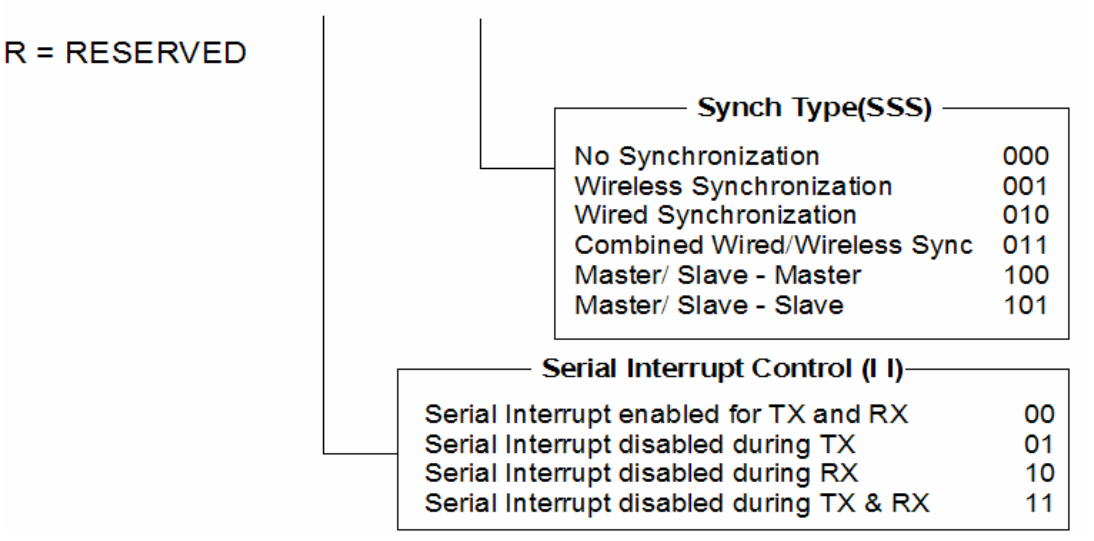

**Figure 15. Synchronization Type and Interrupts**

The default value for address 27h is 01.

#### **2.1.13 Transponder Charge-Up Period (Address 28h)**

To activate <sup>a</sup> tag, the reader must first raise the voltage in its charge capacitor. The time for the capacitor to be fully charged depends on the type of transponder and its distance from the reader's antenna. For normal operation the charge time is set to 50 ms but for high speed operations using larger transponders this time may be reduced to increase the speeding speed.

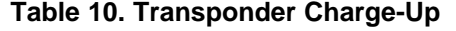

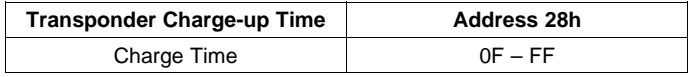

If the reader is constantly reading (Normal, Gate or Line mode) this time can be reduced as low as 15 ms but for Execute mode, we recommend <sup>a</sup> minimum time of 25 ms.

**Note:** Extending the charge time beyond 50 ms may result in the reader overheating. Any increase in transmitter on-time must be balanced by increasing the time between reads.

The default value for address 28h is 32h (50 ms decimal).

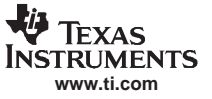

#### <span id="page-19-0"></span>**2.1.14 Transponder Write Timings (Addresses 29h – 30h)**

The reader passes data to <sup>a</sup> tag by modulating (Off/On keying) the carrier signal. The ratio between the on-time and off-time tells the tag if it is <sup>a</sup> high-bit or low-bit. The following addresses set those timing values.

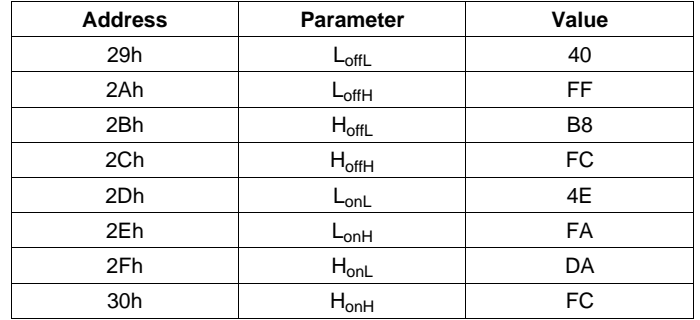

#### **Table 11. Transponder Write Timings**

The default values for addresses 29h to 30h are shown in Table 11.

#### **2.1.15 RFM Type (Address 31h)**

The Radio Frequency Module (RFM) parameters reference different models or modes of operation:

- **S2000 RFM 004 Low Temperature/Power RFM 007** Users should choose this option for the RFM-007B and RFM-008B.
- **Mini RFM 003 Low Power (S2000 only)** It is possible to drive the RFM-003B from the S2000 control module using <sup>a</sup> special adaptor. This is the option for the mini-RFM at low power.
- • **Mini RFM 003 High Power (S2000 only)** – It is possible to drive the RFM-003B from the S2000 control module using <sup>a</sup> special adaptor. This is the option for the mini-RFM at high power
- **S2000 RFM 004 High Temperature (S2000 only)** This is an obsolete mode and should not be used.

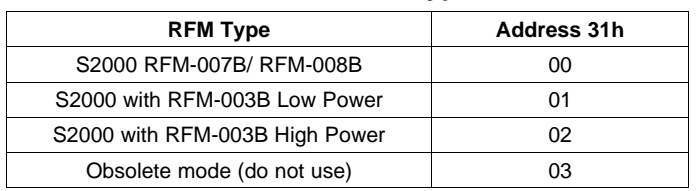

#### **Table 12. RFM Type**

The default value for address 31h is 00.

#### **2.1.16 Synchronization Timeout (Addresses 32h and 33h)**

These parameters specify the time period that the reader will wait between sending subsequent data bits to <sup>a</sup> tag during <sup>a</sup> write process. These values are in ms and are required for Master Slave synchronization.

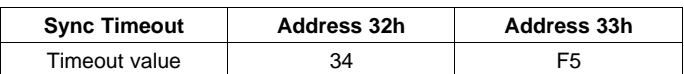

#### **Table 13. Synchronization Timeout**

#### <span id="page-20-0"></span>**2.1.17 Transponder Programming Burst Period (Address 34h)**

When data is written to <sup>a</sup> tag, that data has to be 'blown' into EEPROM. To ensure successful programming of the EEPROM, the transmitter is turned on 100% during this process. This burst, which is in ms, is also required for locking operations.

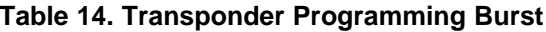

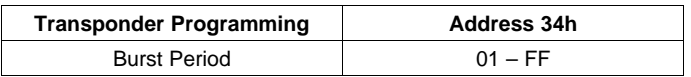

The default value for address 34h is 0E.

#### **2.1.18 Transponder Encrytion Burst Period (Address 35h)**

When <sup>a</sup> challenge is sent to <sup>a</sup> Digital Signature Transponder (DST), it has to run the challenge through its encryption routine before returning <sup>a</sup> digital signature. To ensure the tag has enough energy for this process, the transmitter is turned on 100% during this operation.

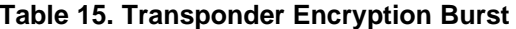

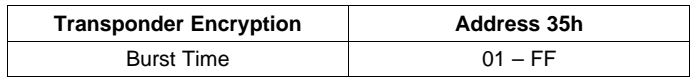

The default value for address 35h is 05

#### **2.1.19 Duty Cycle Pause (Addresses 38h and 39h)**

The Duty Cycle Pause is the time between the end of one charge period and the start of the next. The time is in ms.

**Note:** For the duty cycle pause to have any effect it must be longer than the default delay which comprises the received time, the data processing time and any synchronization delay.

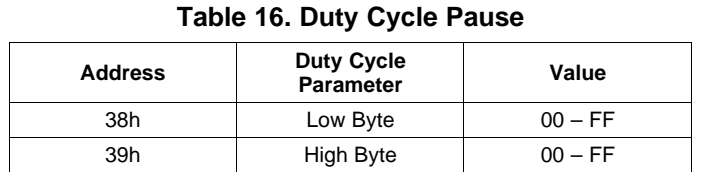

The default values for addresses 38h and 39h are 00 and 00 respectively. This instructs the reader not to add any Duty Cycle delay.

#### **2.1.20 Default Multipage Transponder Page (Address 3Ah)**

This parameter specifies the MPT page that must be read after <sup>a</sup> power cycle or RESET if the custom parameters are active. If this parameter is zero, <sup>a</sup> charge-only read is performed.

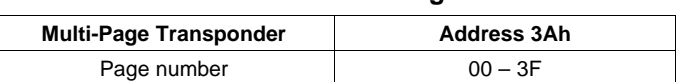

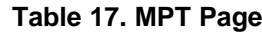

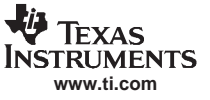

<span id="page-21-0"></span>The default value for address 3Ah is 00.

#### **2.1.21 I/O Direction (Address 3Eh)**

This parameter specifies the configuration of the 8 digital I/O ports  $0 - 7$ , if the custom configuration is active.

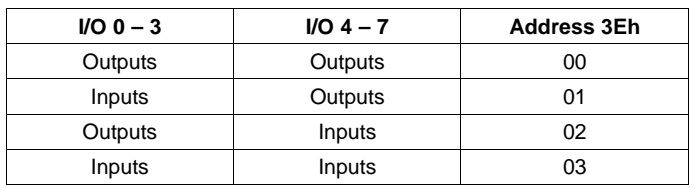

#### **Table 18. I/O Direction**

The default value for address 3Eh is 01.

#### **2.1.22 Default I/O Output (Address 3Fh)**

This parameter sets the outputs at power-up or RESET.

#### **Table 19. Default I/O Output**

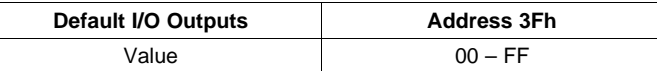

Examples Set Outputs 0, 1, 2,  $3 = 0F$ 

Set Outputs 4, 5, 6, 7 <sup>=</sup> F0

Set Outputs 1, 6, 7 <sup>=</sup> C1

#### **2.1.23 Default Control Output (Address 40h)**

This byte is reserved for future use. Default value is 00.

#### **2.1.24 Millisecond Timer (Addresses 45h and 46h)**

These bytes specify the Software pre-scaled timer to give <sup>a</sup> resolution of 1 ms.

#### **Table 20. Millisecond Timer**

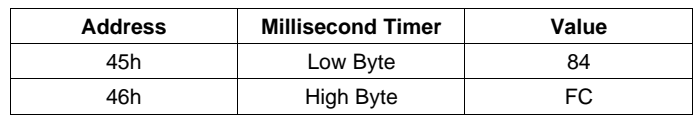

#### <span id="page-22-0"></span>**2.1.25 Multiplexer Control Byte (Address 4Bh)**

This parameter sets the multiplexer control byte. When this byte is set, the reader will cycle its I/O to change the multiplexer channels according to the settings in 4Ch.

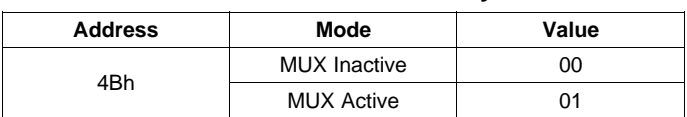

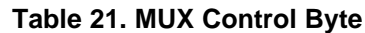

The default value for address 4Bh is 00.

#### **2.1.26 Multiplexer Antennas (Address 4Ch)**

This parameter defines the number of MUX transmit and receive antennas that the reader is controlling.

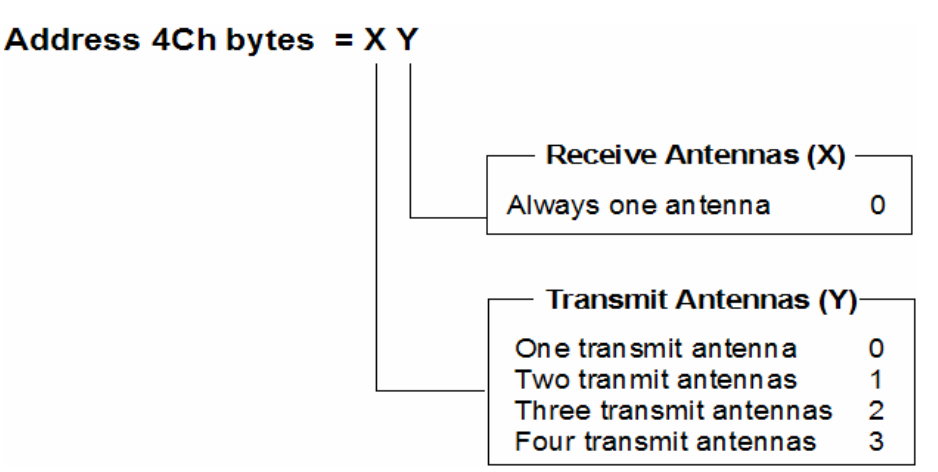

**Figure 16. MUX Antennas**

The default value for address 4Ch is 00.

#### **2.1.27 DST RF-Opcode (Address 50h)**

This parameter specifies the DST type and read mode. If Selective Read is configured, the Selective Address has to be specified at address 51h.

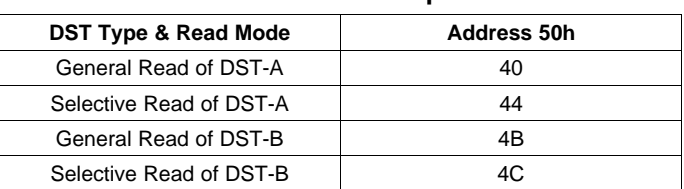

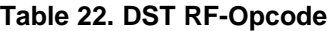

The default value for address 50h is 40.

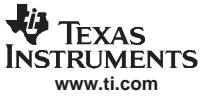

#### <span id="page-23-0"></span>**2.1.28 DST Selective Addresss (Address 51h)**

If on power-up the reader is required to Selectively Read DST's, then the Selective address must be given here.

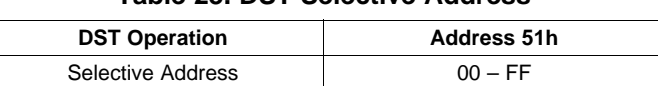

**Table 23. DST Selective Address**

The default value for address 51h is 00.

#### **2.1.29 DST Challenge (Address 52h – 56h)**

End-of-line testers for DST enabled automotive keys need to confirm that the encryption process is working correctly. In addresses 52h to 56h <sup>a</sup> challenge can be hard-coded and the expected response to that challenge can be given in locations 57h to 59h.

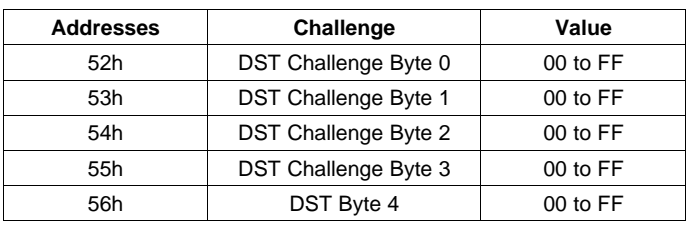

#### **Table 24. DST Challenge**

The default Challenge (addresses 52h to 56h) is 0000000000.

#### **2.1.30 DST Expected Response (Addresses 57h to 59h)**

When the DST response matches the response in addresses 57h to 59h, if address 1C is set, an Open Collector output will be activated.

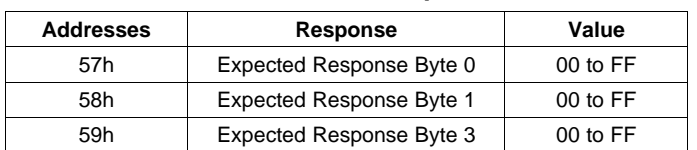

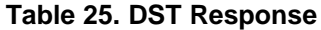

The default value for the response (addresses 57h to 59h) is 000000.

#### **2.1.31 Remaining Addresses (Addresses 5Ah to 7Fh)**

These addresses are reserved for writers of custom firmware.

#### <span id="page-24-0"></span>**Appendix <sup>A</sup> Default S2000 <sup>E</sup><sup>2</sup> Prom Values**

The default S2000 Configuration parameters are shown below.

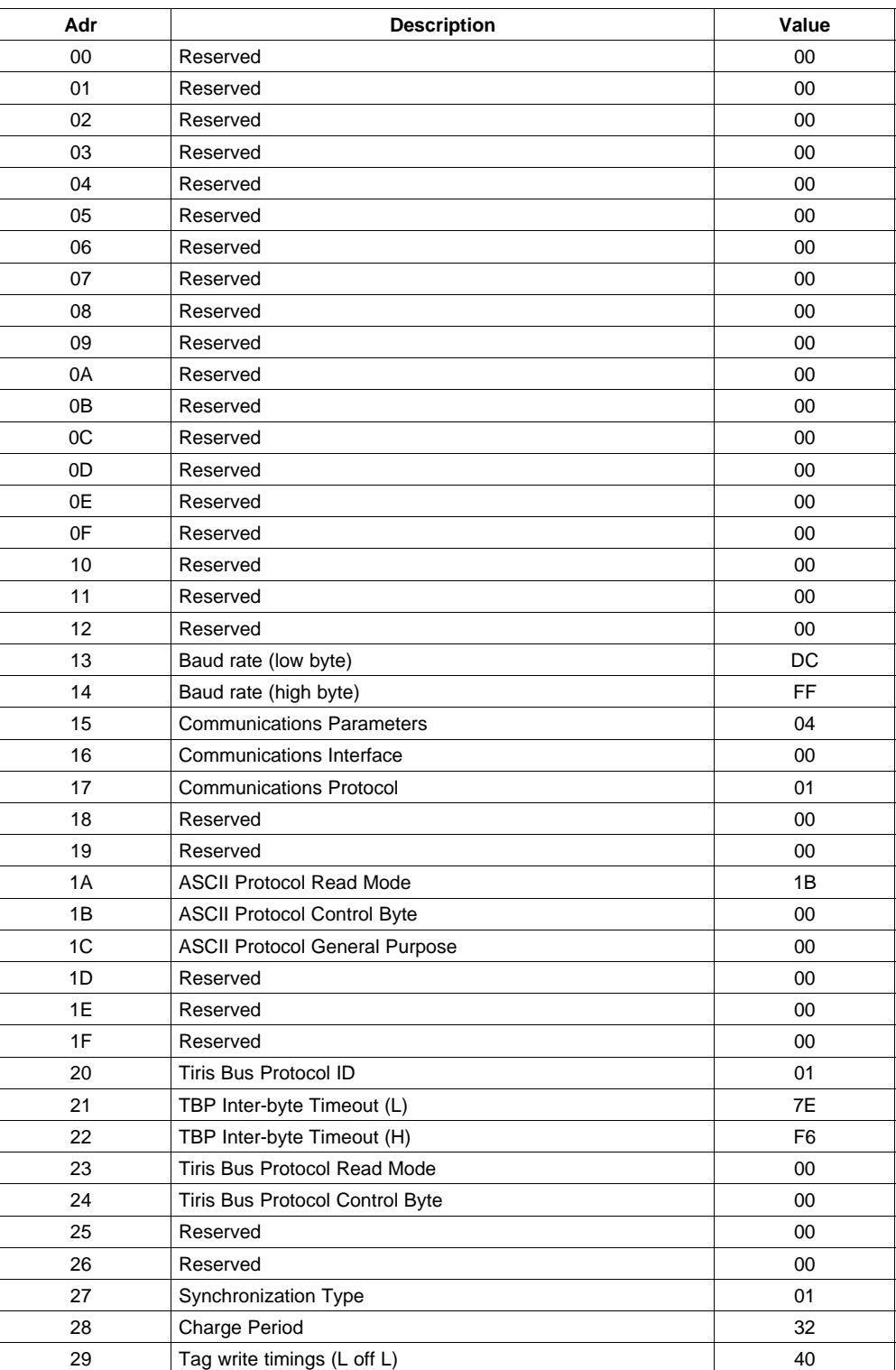

#### **Table A-1. Default EEPROM Values**

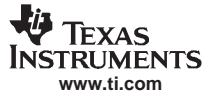

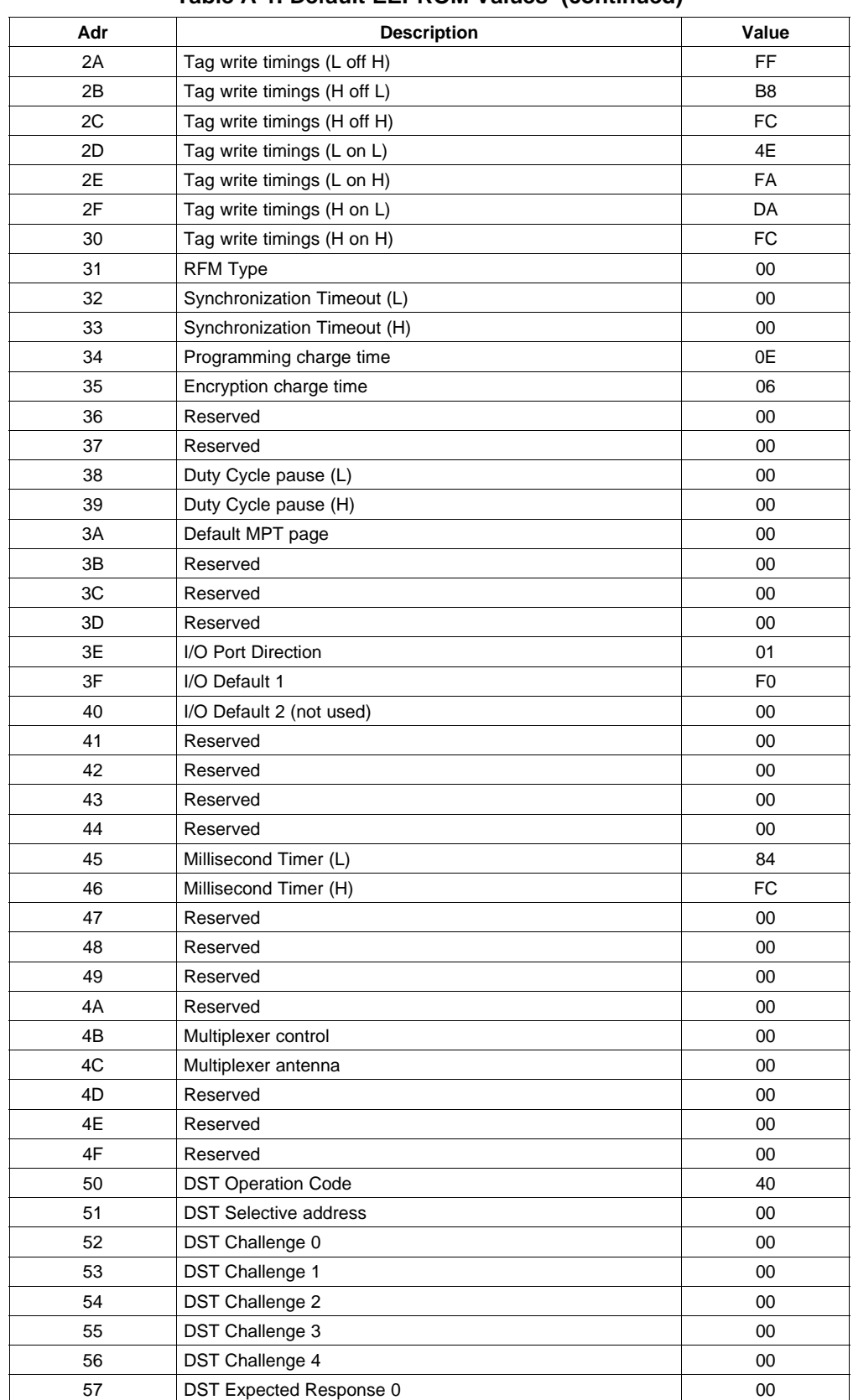

#### **Table A-1. Default EEPROM Values (continued)**

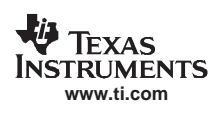

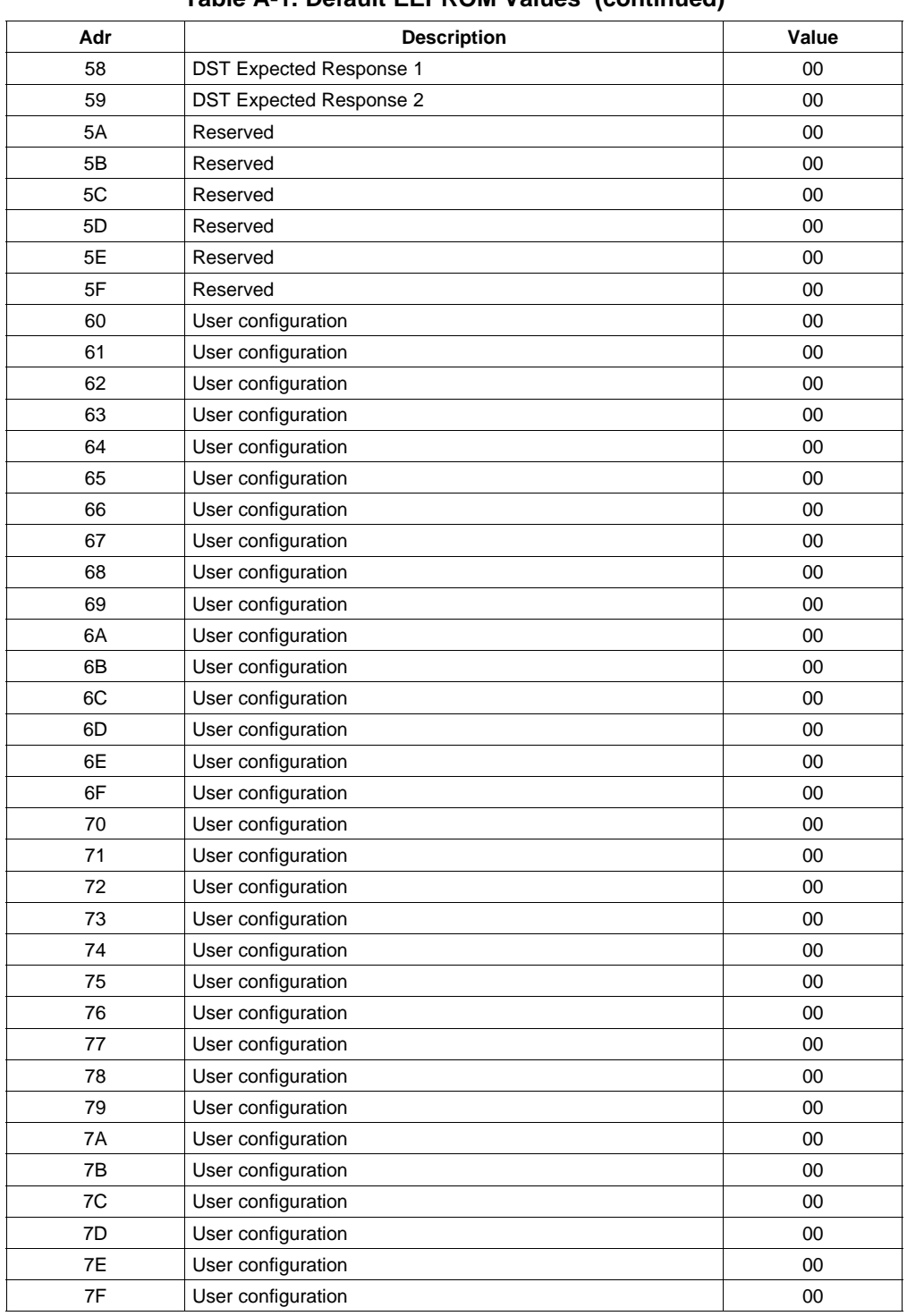

#### **Table A-1. Default EEPROM Values (continued)**

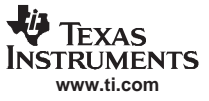

#### <span id="page-27-0"></span>**Appendix B Installing the USB Drivers/Software for XP**

#### *B.1 Creating the Installer Folder*

Download "TUSBWINVCP\_2KXP\_V110.zip" (or later version) file from the TI website <http://focus.ti.com/docs/prod/folders/print/tusb3410.html>

Unzipping the file will create directory "...\TUSB3410 Windows VCP Driver ClipWrap Installer". Move to subdirectory "DISK 1" and run "Setup.exe".

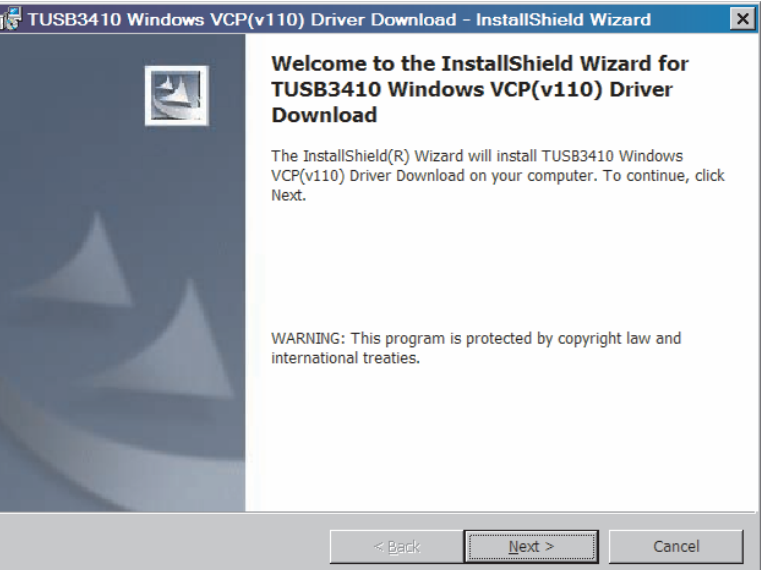

Click "Next <sup>&</sup>gt; " to continue.

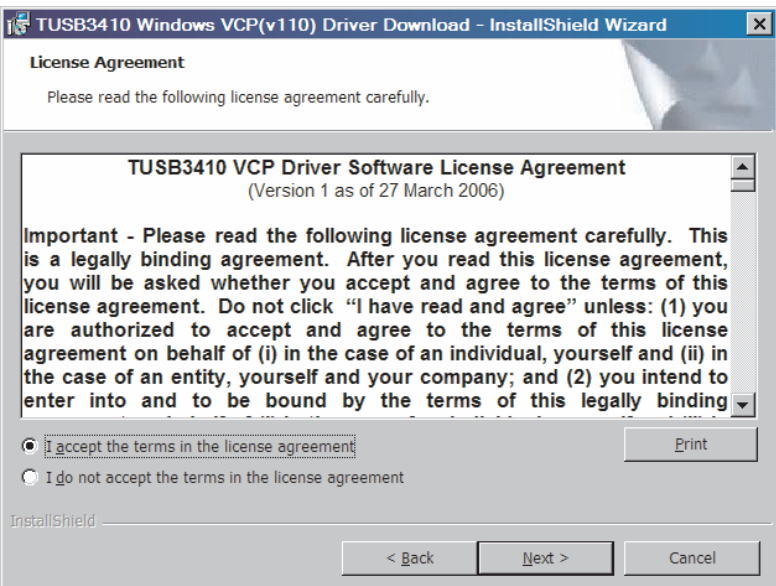

This will display the license agreement that you must agree with to continue. Click "Next <sup>&</sup>gt;" to continue.

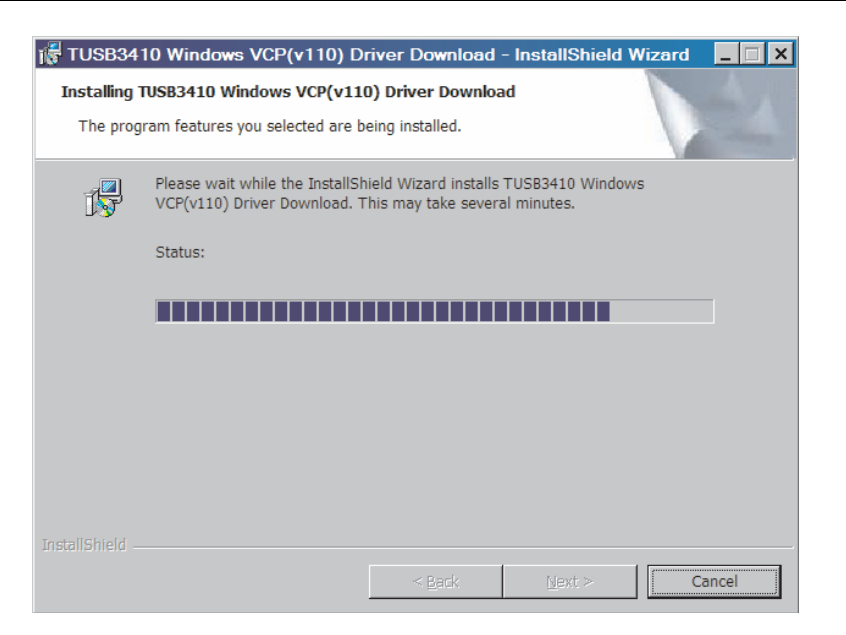

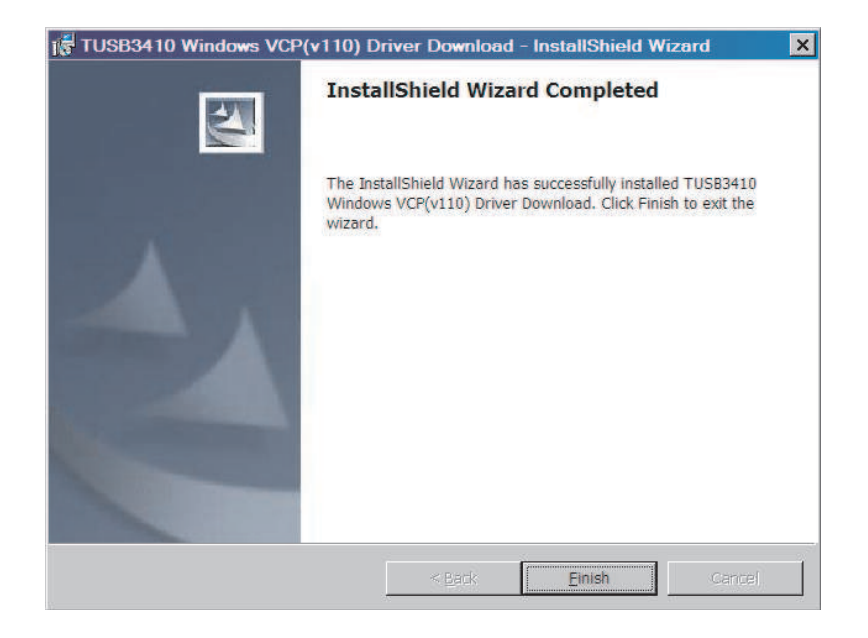

When the program completes, it will have created <sup>a</sup> directory at "Primary Volume: \Program Files\Texas Instruments\TUSB3410\_VCP\_v110\_Installer" from where you can install the drivers.

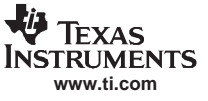

#### <span id="page-29-0"></span>*B.2 Installing the Drivers*

Extract the files located in "..\Program Files\Texas Instruments\TUSB3410\_VCP\_v110\_Installer\Disk 1.zip" to create subdirectory "..\DISK 1" and run file "setup.exe".

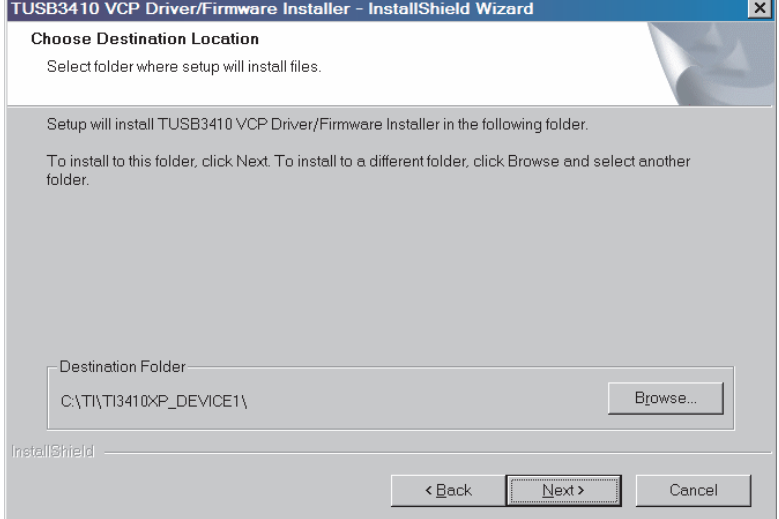

This will install all the necessary files in the default directory "Primary volume:\TI\TI3410XP\_DEVICE1 or the destination folder chosen.

<span id="page-30-0"></span>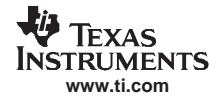

When complete you will see the following:

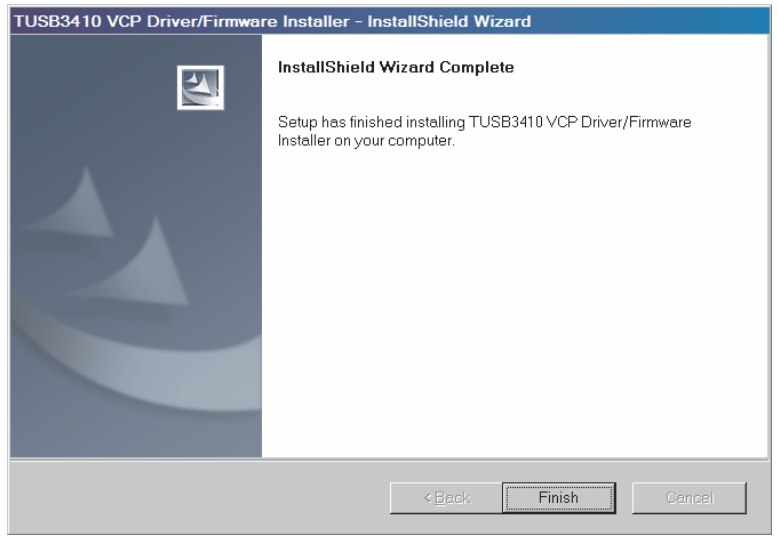

#### *B.3 Connecting the Reader*

You can now connect the USB cable from the S2000 to the Host Computer.

**Note:** Jumper J11 must be in place for USB operation.

Windows will automatically install the drivers.

#### **IMPORTANT NOTICE**

Texas Instruments Incorporated and its subsidiaries (TI) reserve the right to make corrections, modifications, enhancements, improvements, and other changes to its products and services at any time and to discontinue any product or service without notice. Customers should obtain the latest relevant information before placing orders and should verify that such information is current and complete. All products are sold subject to TI's terms and conditions of sale supplied at the time of order acknowledgment.

TI warrants performance of its hardware products to the specifications applicable at the time of sale in accordance with TI's standard warranty. Testing and other quality control techniques are used to the extent TI deems necessary to support this warranty. Except where mandated by government requirements, testing of all parameters of each product is not necessarily performed.

TI assumes no liability for applications assistance or customer product design. Customers are responsible for their products and applications using TI components. To minimize the risks associated with customer products and applications, customers should provide adequate design and operating safeguards.

TI does not warrant or represent that any license, either express or implied, is granted under any TI patent right, copyright, mask work right, or other TI intellectual property right relating to any combination, machine, or process in which TI products or services are used. Information published by TI regarding third-party products or services does not constitute a license from TI to use such products or services or a warranty or endorsement thereof. Use of such information may require a license from a third party under the patents or other intellectual property of the third party, or a license from TI under the patents or other intellectual property of TI.

Reproduction of TI information in TI data books or data sheets is permissible only if reproduction is without alteration and is accompanied by all associated warranties, conditions, limitations, and notices. Reproduction of this information with alteration is an unfair and deceptive business practice. TI is not responsible or liable for such altered documentation. Information of third parties may be subject to additional restrictions.

Resale of TI products or services with statements different from or beyond the parameters stated by TI for that product or service voids all express and any implied warranties for the associated TI product or service and is an unfair and deceptive business practice. TI is not responsible or liable for any such statements.

TI products are not authorized for use in safety-critical applications (such as life support) where a failure of the TI product would reasonably be expected to cause severe personal injury or death, unless officers of the parties have executed an agreement specifically governing such use. Buyers represent that they have all necessary expertise in the safety and regulatory ramifications of their applications, and acknowledge and agree that they are solely responsible for all legal, regulatory and safety-related requirements concerning their products and any use of TI products in such safety-critical applications, notwithstanding any applications-related information or support that may be provided by TI. Further, Buyers must fully indemnify TI and its representatives against any damages arising out of the use of TI products in such safety-critical applications.

TI products are neither designed nor intended for use in military/aerospace applications or environments unless the TI products are specifically designated by TI as military-grade or "enhanced plastic." Only products designated by TI as military-grade meet military specifications. Buyers acknowledge and agree that any such use of TI products which TI has not designated as military-grade is solely at the Buyer's risk, and that they are solely responsible for compliance with all legal and regulatory requirements in connection with such use.

TI products are neither designed nor intended for use in automotive applications or environments unless the specific TI products are designated by TI as compliant with ISO/TS 16949 requirements. Buyers acknowledge and agree that, if they use any non-designated products in automotive applications, TI will not be responsible for any failure to meet such requirements.

Following are URLs where you can obtain information on other Texas Instruments products and application solutions:

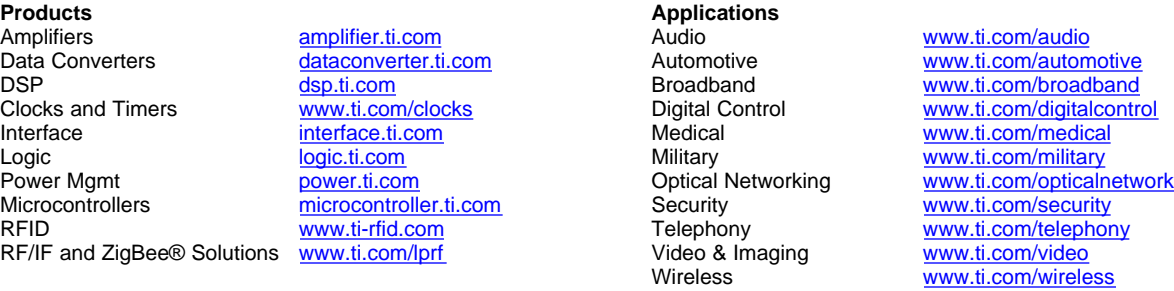

Mailing Address: Texas Instruments, Post Office Box 655303, Dallas, Texas 75265 Copyright 2008, Texas Instruments Incorporated